## 网上超市供应商操作指南

## 一、网超入库申请步骤

第一步:注册与登录

打开青岛政府采购网,点 登陆与注册→供应商→登陆进入系统;

<http://zfcg.qingdao.gov.cn/sdgp2014/site/index370200.jsp>

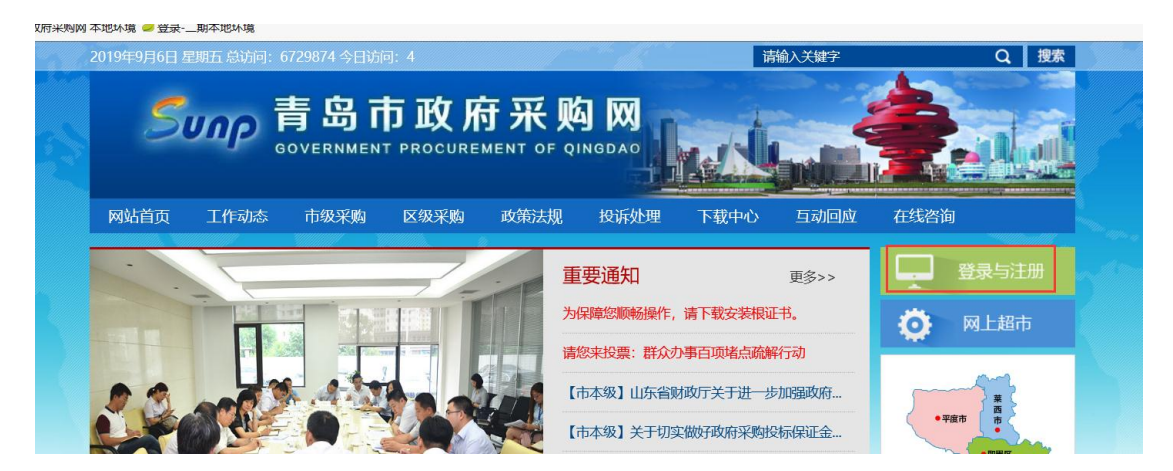

点登陆与注册

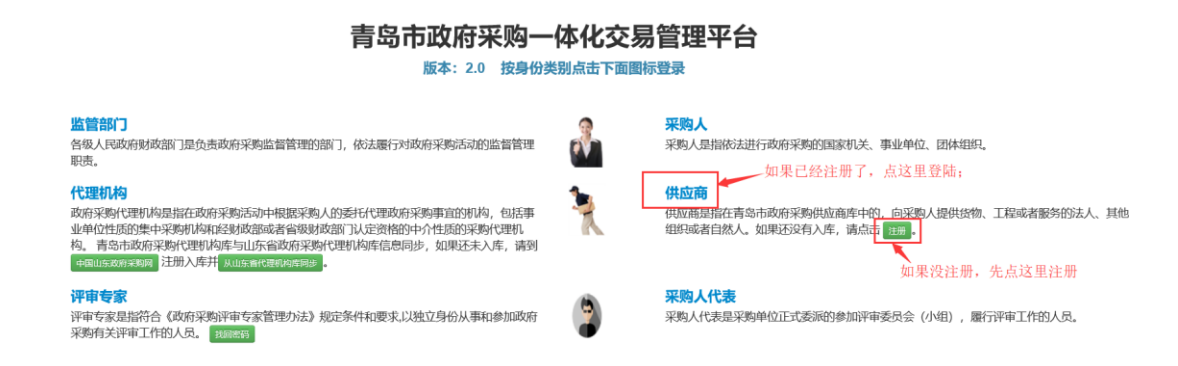

如果供应商未注册,先点供应商后面的注册按钮注册账号,

注册完成之后再点 登陆与注册→供应商→登陆进入系统(如上图)

第二步:版本生效

在供应商信息管理中完善供应商信息,并版本生效(如下图);

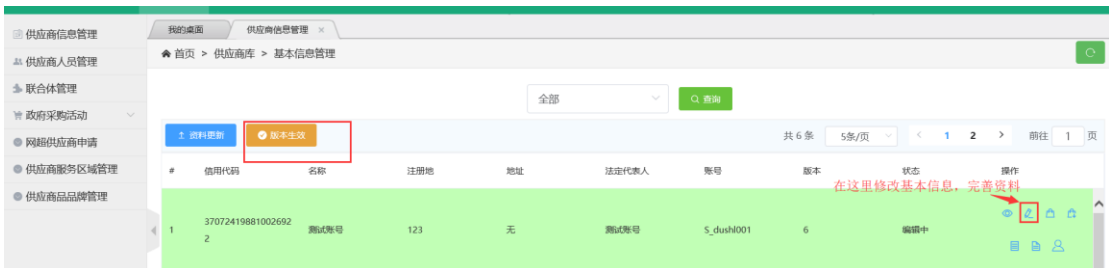

第三步:网超供应商申请—上传基本信息附件

供应商(有效版本)登陆系统后,点网超供应商申请,上传供应商基本附件信息

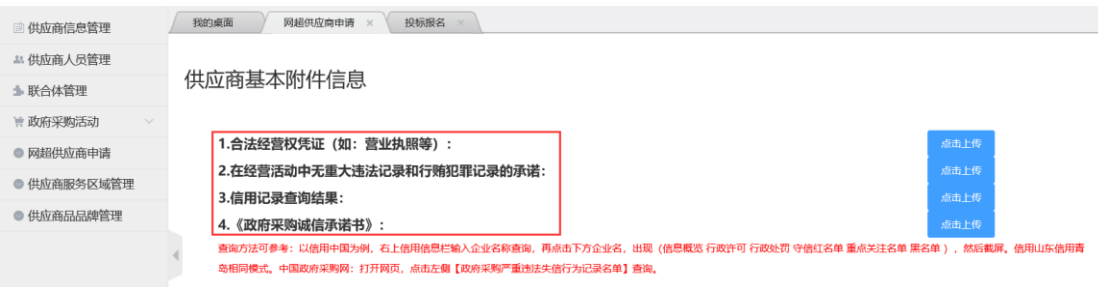

供应商基本附件信息共有 4 项,分别为:

1.合法经营权凭证,请上传营业执照;

2.在经营活动中无重大违法记录的行贿犯罪记录的承诺,请严格按照通知要 求的附件 1 填写 ,请注意两个承诺函中项目名称应为 :"补充征集 2019-2021 年青岛市政府采购"网上超市"供应商库",所有空格均应填写完整。

3.信用记录查询结果:请上传 4 个信用网站(中国政府采购网、信用中国、

信用山东、信用青岛)的查询记录,需注意以下几点:

1)请上传网站截图,而非信用报告;

2)请在截图时注意保留网站 LOGO 等信息,以便确认信用查询来源;

3)请在截图时注意保留查询时间,若信用中国、信用山东网站未显示查询 时间,请在截屏时可将电脑右下角显示时间一并截取。

4)请在截图时注意保留信用查询结果,显示行政处罚、失信惩戒、黑名单 等信息。

具体可参考说明及示例,网址为:

http://zfcg.qingdao.gov.cn/sdgp2014/site/read370200.jsp?id=4658&flag=0401

页面最下方附件:信用记录查询网页截屏操作说明.docx。

4.政府采购诚信承诺书:请严格按照通知要求的附件 2 填写,要求同第 2 项。

第四步:网超供应商申请—增加明细

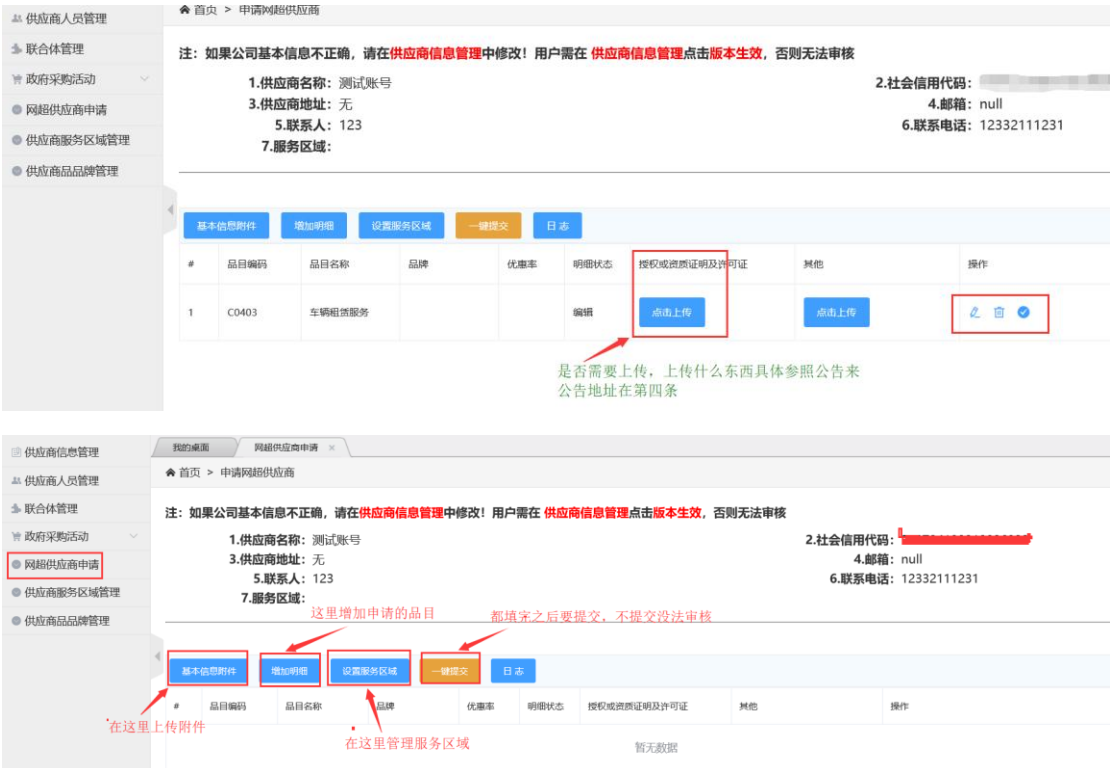

## 增加明细:选择品目,点保存;

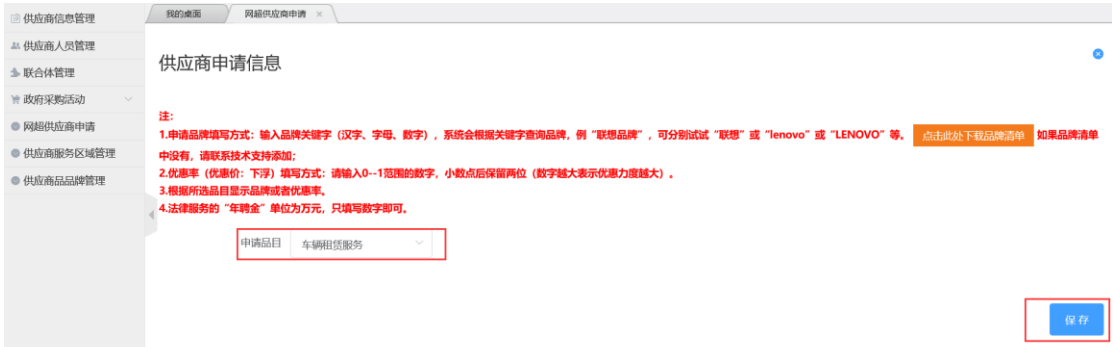

第五步: 设置服务区域: 都选上就没什么问题;

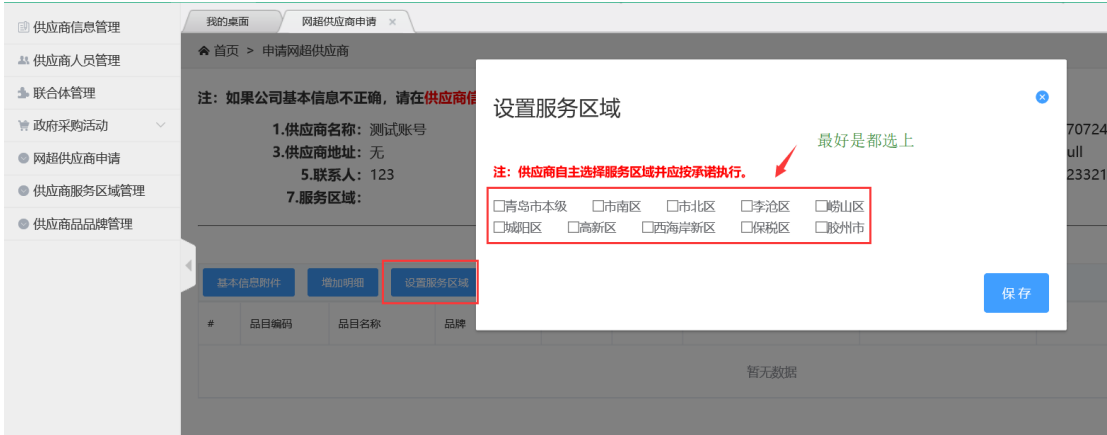

第六步:一键提交

全部资料上传之后,点 一键提交 按钮;没有一键提交 按钮的,点明细后面的√ 图标提交;请务必点击"一键提交",否则无法审核。

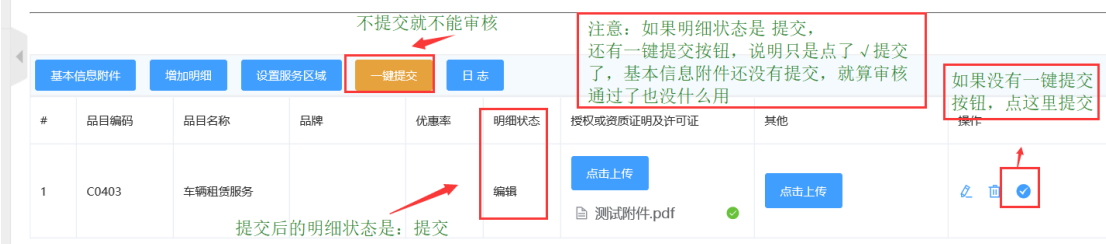

二、网超入库通知及模板查找方法:

青岛市政府采购网 → 市级采购 → 更多,在"公告标题"中输入"网上超市", 可看到网上超市入库的所有通告。查看通告,可以知晓不同品目的入库要求。

通告的附件 1、附件 2 应当在企业基本信息附件中上传。

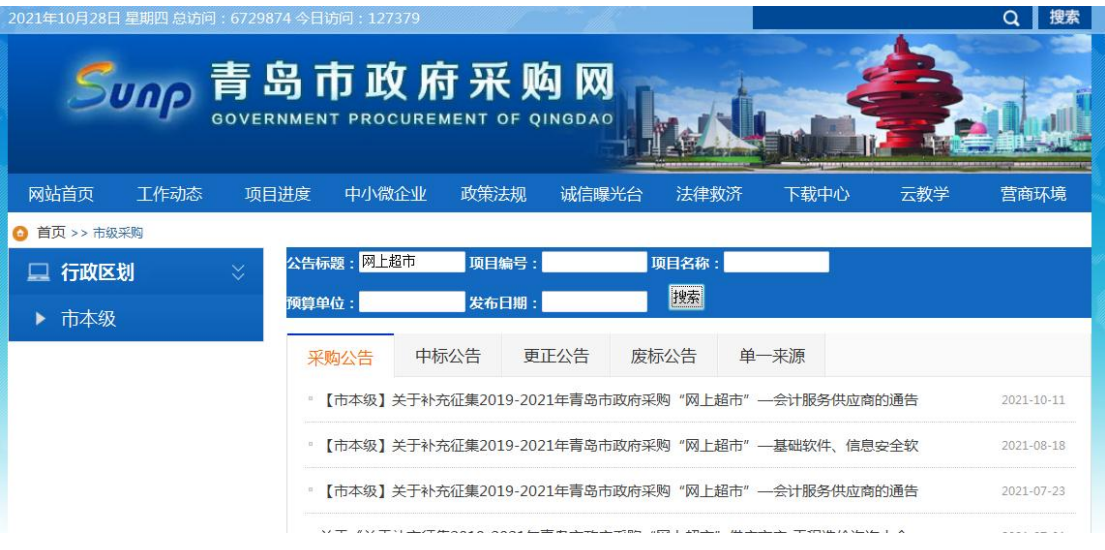

若有其他疑问,请咨询核验服务电话:0532-66209132;技术服务电话:

0532-968123(3)。